## How to Login to e-Tax

- 1. Visit Tax Authority Website on <a href="https://attl.gov.tl/">https://attl.gov.tl/</a>
- 2. Click on e-Tax Login

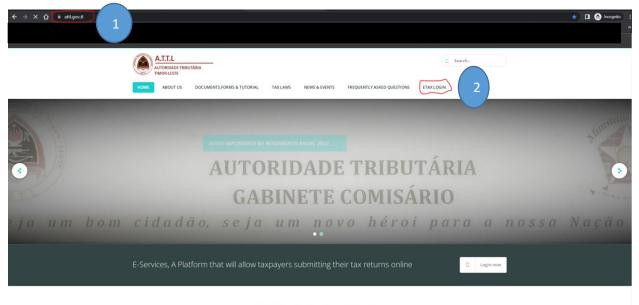

## **RECENT NEWS & EVENTS**

3. Insert your credential (Username or email and Password) that has registered in Tax Authority

| 4. CIICK LOGIN | 4. | Click | Login |
|----------------|----|-------|-------|
|----------------|----|-------|-------|

| ← C බ D https://e-tax.mof.gov.tl/login?returnUrl=%2Fmails                        |                                                 |  |
|----------------------------------------------------------------------------------|-------------------------------------------------|--|
|                                                                                  | A.T.T.L<br>AUTORIDADE TRIBUTÁRIA<br>TIMOR-LESTE |  |
| e-Tax                                                                            |                                                 |  |
| Login Username or email juunipe22312 Required Password Required Forgot Password? | Login 4                                         |  |

## Thank you

Should you have any queries or doubts on this Guideline, please do not hesitate to directly contact us through the Chat-box on our portal at www.attl.gov.tl and/or dial into the following office numbers: (+670)74002293, (+670)74002291, (+670)74002071, (+670) 7400207.